# **QUICK START GUIDE User Level**

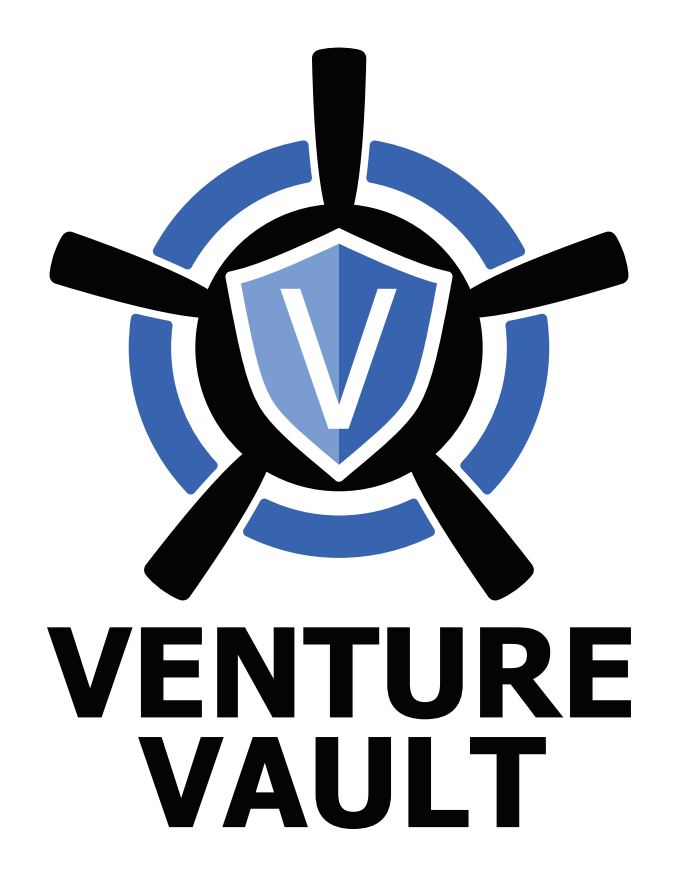

www.venturevaultportal.com *© 2021 888-518-2858*

# **Contents**

**SETUP 2 ACCOUNT SETUP 2 DASHBOARD 4 ENTITIES 5 BILLING 10**

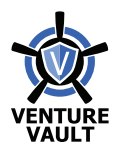

### **SETUP**

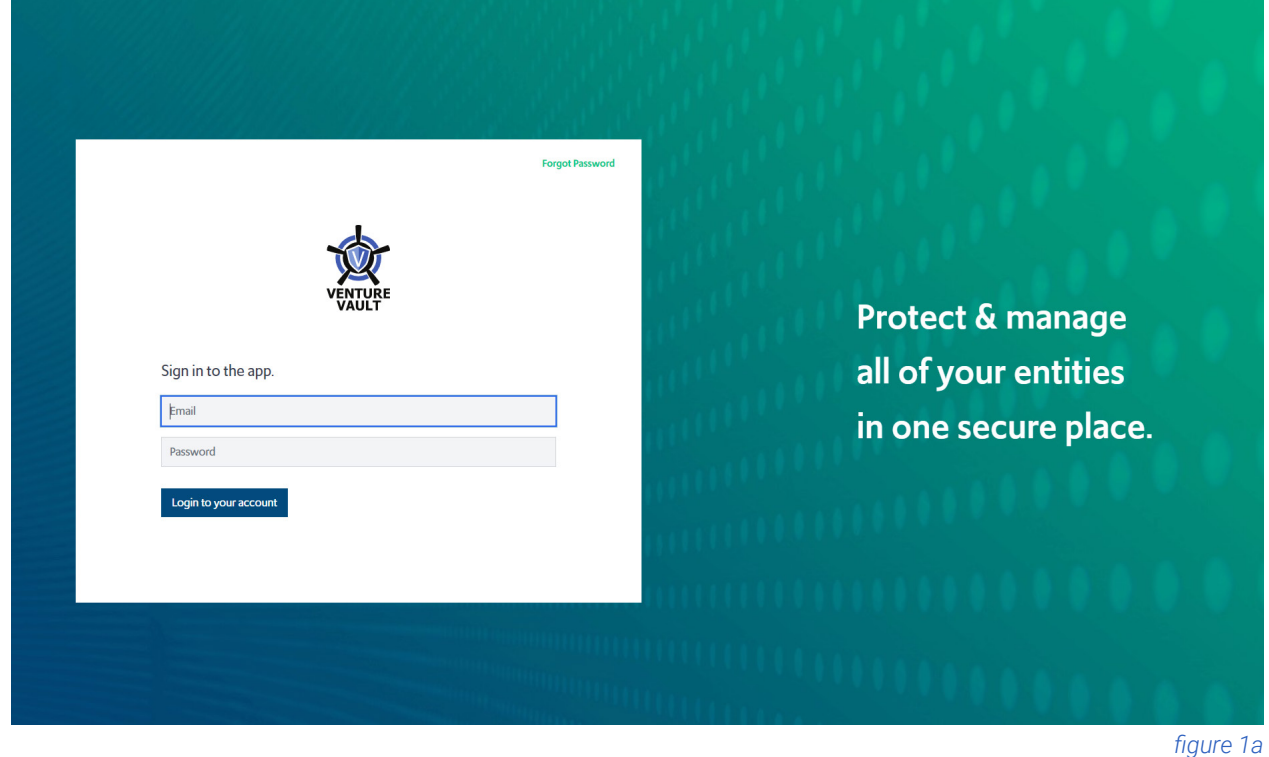

• Navigate to venturevaultportal.com (figure 1a).

- Login using the email to which the invitation was sent and the password created upon accepting the invite.
- Upon entry, the User is directed to the Portal Dashboard (figure 1b).

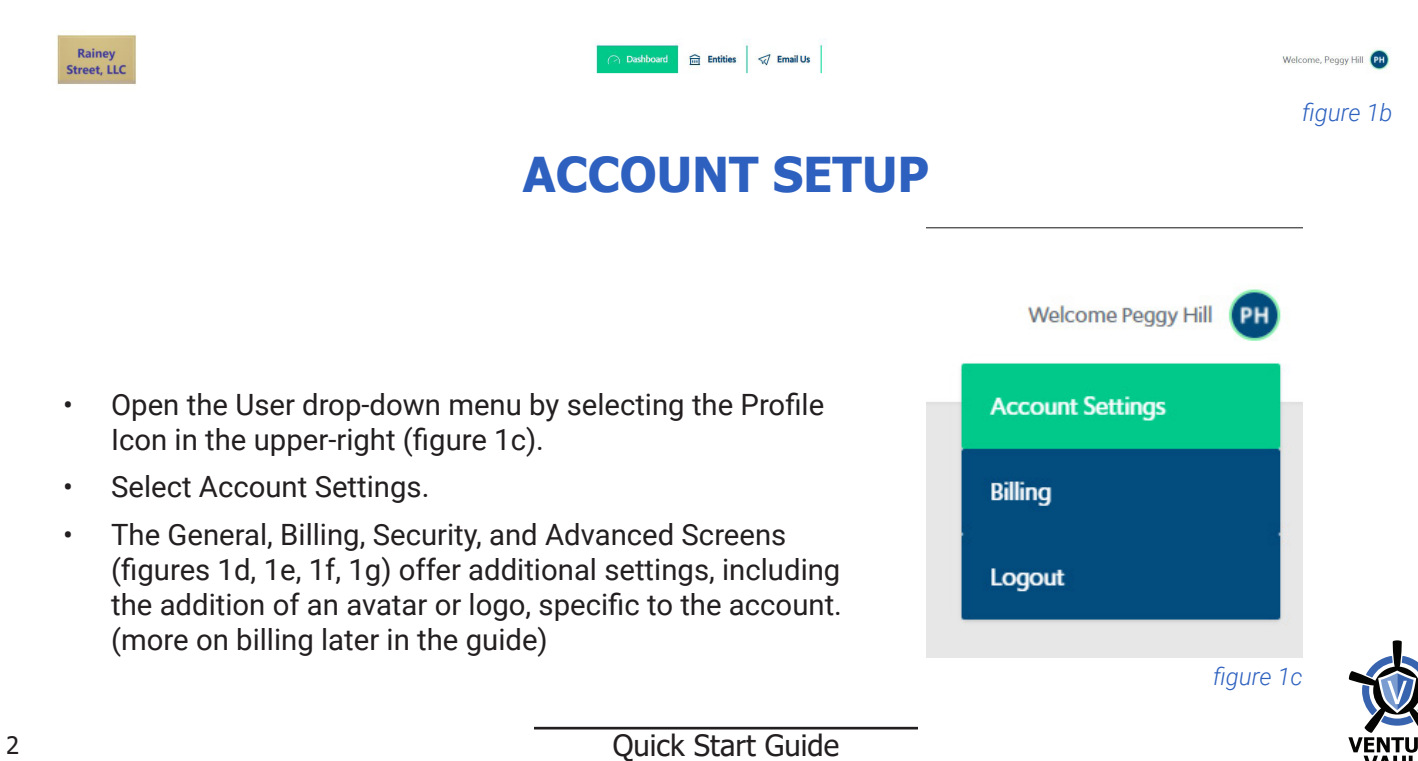

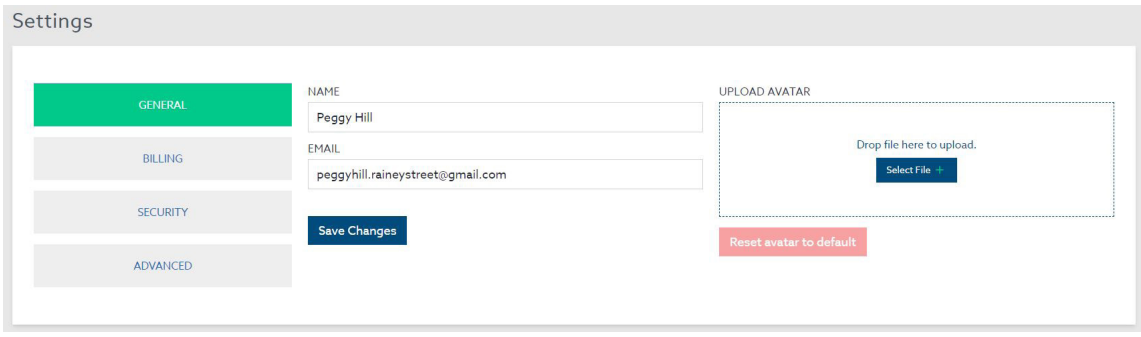

#### *figure 1d*

#### Settings

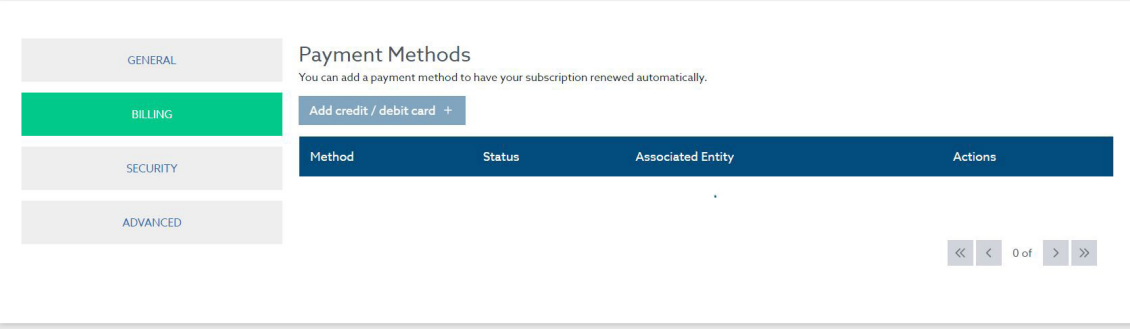

#### *figure 1e*

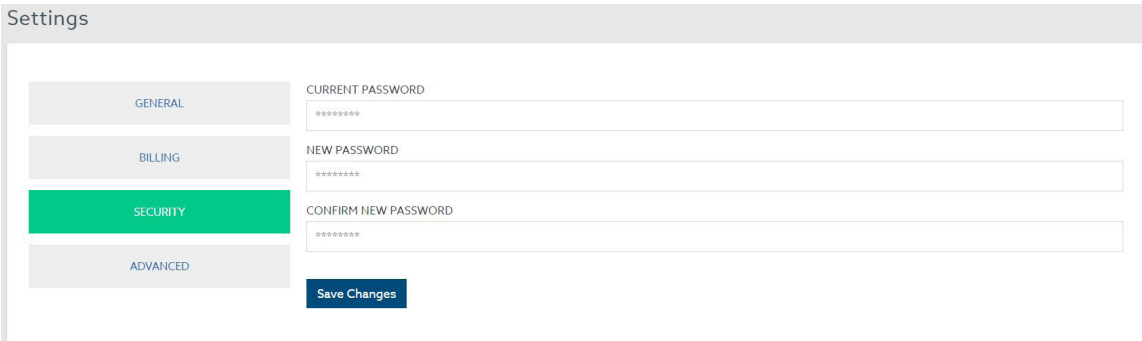

*figure 1f*

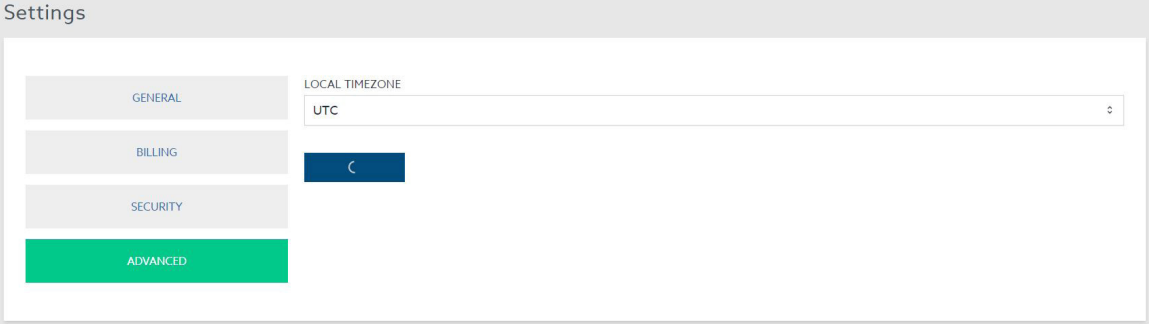

*figure 1g*

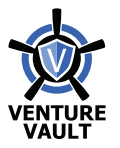

| <b>DASHBOARD</b><br>Rainey<br><b>Entities</b><br>a Dashboard<br>$\sqrt{2}$ Email Us<br>Welcome, Peggy Hill PH |                                                                           |                                             |                                                                                                    |  |
|----------------------------------------------------------------------------------------------------|---------------------------------------------------------------------------|---------------------------------------------|----------------------------------------------------------------------------------------------------|--|
| <b>Street, LLC</b>                                                                                            | <b>Notifications</b>                                                      |                                             |                                                                                                    |  |
|                                                                                                    | <b>All Notifications</b><br><b>Entities</b><br><b>Documents</b>           | <b>Action Required</b><br><b>Billing</b>    | <b>Change History</b>                                                                                                    |  |
|                                                                                                    | Certificate of Formation was downloaded by claire@venturevaultportal.com. | $\rightarrow$<br>Wed, Jul 28, 2021 6:14 PM  | Monthly Testers, LLC was activated by Peggy Hill.<br>Tue, Aug 10, 2021 7:24 PM                                              |  |
|                                                                                                    | Certificate of Formation was downloaded by claire@venturevaultportal.com. | Wed, Jul 28, 2021 6:10 PM                   | Monthly Testers, LLC has been created by Peggy Hill.<br>Mon, Aug 9, 2021 3:07 PM                                            |  |
|                                                                                                    |                                                                           | $\rightarrow$                               | Wed. Jul 28, 2021 6:12 PM<br>Certificate of Formation has been shared to<br>clairegventurevaultportal.com by Hank Hill.     |  |
|                                                                                                    | Certificate of Formation was downloaded by clairegventurevaultportal.com. | $\rightarrow$<br>Wed, Jul 28, 2021 6:08 PM  | Wed, Jul 28, 2021 6:09 PM<br>2020 Annual Minutes Executed has been shared to                                                |  |
|                                                                                                    | Neue Entityeue has been approved by Hank Hill.                            | $\rightarrow$<br>Tue, May 25, 2021 8:21 AM  | claire@venturevaultportal.com by Hank Hill.                                                                                 |  |
|                                                                                                    | Gal Test 42 has been approved by Hank Hill.                               | Tue, May 25, 2021 12:44 AM<br>$\rightarrow$ | Certificate of Formation has been shared to<br>Wed. Jul 28, 2021 6:03 PM<br>claire@venturevaultportal.com by Peggy Hill.    |  |
|                                                                                                    | Another Billing Test Co has been approved by Hank Hill.                   | $\rightarrow$<br>Fri, May 21, 2021 1:23 PM  | Wed, Jul 28, 2021 5:43 PM<br>2020 Annual Minutes_Executed has been shared to<br>claire@venturevaultportal.com by Hank Hill. |  |
|                                                                                                    | Billing Testers, Inc. was activated by Hank Hill.                         | $\,$<br>Fri, May 21, 2021 1:21 PM           | Wed. Jul 28, 2021 5:42 PM<br>2020 Annual Minutes Executed has been shared to<br>claire@venturevaultportal.com by Hank Hill. |  |
|                                                                                                    | Billing Testers, Inc. change request has been approved by Hank Hill.      | $\,$<br>Fri, May 21, 2021 1:21 PM           | Wed. Jul 28, 2021 5:34 PM<br>Claire Test has been created by Peggy Hill.                                                    |  |
|                                                                                                    |                                                                           |                                             | Neue Entityeue has been approved by Hank Hill.<br>Tue, May 25, 2021 8:21 AM                                                 |  |
|                                                                                                    | Billing Testers, Inc. was deactivated by Hank Hill.                       | Fri, May 21, 2021 1:11 PM<br>l > l          | Tue, May 25, 2021 8:20 AM<br>Neue Entityeue has been created by Peggy Hill.                                                 |  |
|                                                                                                    | Billing Testers, Inc. has been approved by Hank Hill.                     | Tue, May 18, 2021 10:06 PM<br>$\rightarrow$ | $\ll$ $\lt$ 1 of 2 $\gt$ $\gg$                                                                                              |  |
|                                                                                                    |                                                                           |                                             |                                                                                                    |  |

*figure 1h*

• The Dashboard is the first screen upon entry to Venture Vault Portal. It provides a glimpse of recent activity, as well as the Main Navigation Menu at the top of the screen (figure 1h).

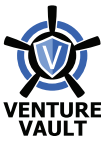

### **ENTITIES**

- The Entities screen provides an overview of the entities entered in the account, state of domestication, and status with the state.
- The entity name and type of entity (i.e., partnership, for-profit corporation, etc.) are displayed on each entity's card.
- The status indicator displays green when the entity is in Active status via the Texas Comptroller's/ Secretary of State's offices. The status indicator flashes red when the entity is in an Inactive status (i.e., forfeited, etc.). This indicator will also flash red for out-of-state entities, as integration with other states is a future feature not yet included in Venture Vault.
- The state label, indicating state of domestication of the entity, is identified by a small blue box with the identifying state abbreviation.
- To add a new entity, select the Create a New Entity button (figure 1i).

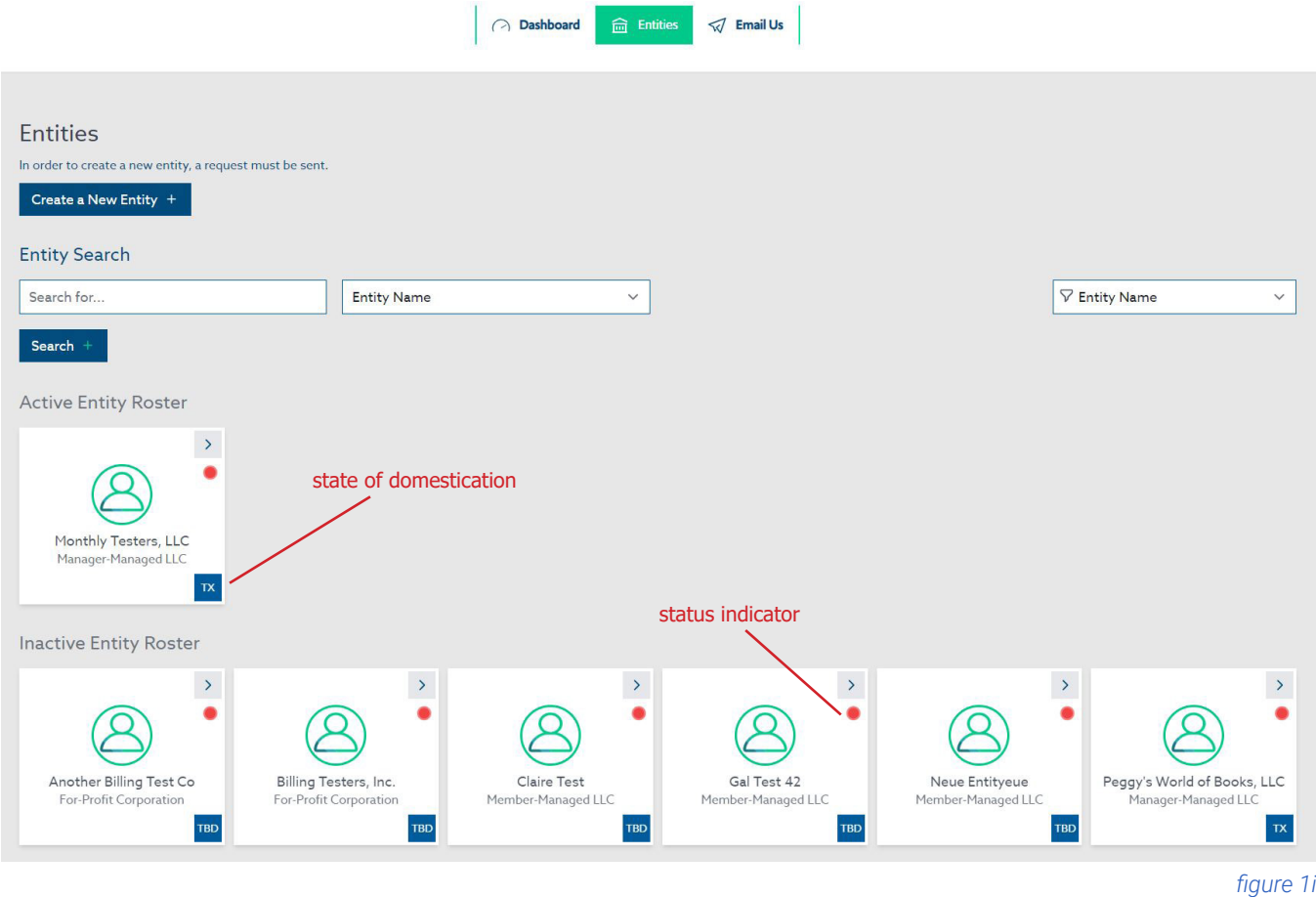

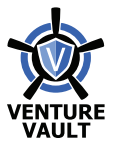

- Enter all information into the Create a New Entity form. All items marked with an asterisk (\*) are required (figure 1j).
- The integration with Texas Comptroller/Secretary of State relies on proper identifying numbers, such as the State File Number. Should you require assistance in verifying these numbers, feel free to reach out to our team.
- Billing Settings allows for the billing to be set at Annual or Monthly payment intervals.
- Once all information is entered, select Submit. The entity is sent to the Organization Admin for approval.
- The Organization Admin receives an email and alert within the system to approve the entity. Once approved, an invitation email is sent to the Contact Email listed for the entity (if the Contact Email is already an entity owner, an email is sent to advise owner of additional entity).

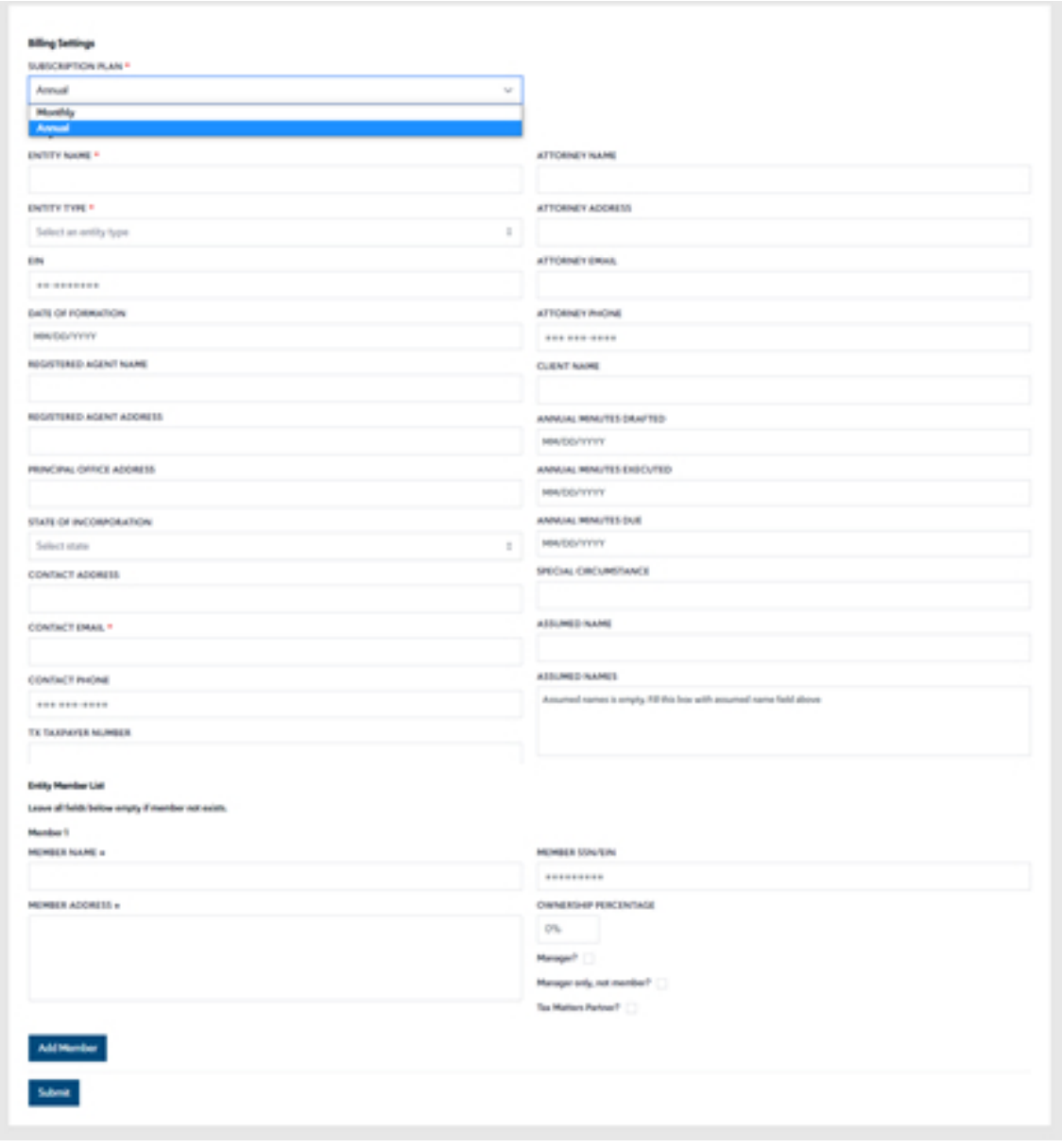

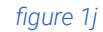

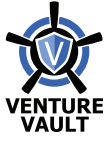

- Once an entity is approved, it will appear in the Active Entity Roster on the Entities Screen (figure 1i). Each card may be selected for further data entry and document upload.
- Once selected, a card will open up the entity information screen. A User may choose to select Edit and submit further edits for the entity, view the Entity Representatives (users assigned to account), Change History of the entity, and access uploaded collateral (i.e., Billing, Documents, Notices, and Change Requests) (figure 1k).

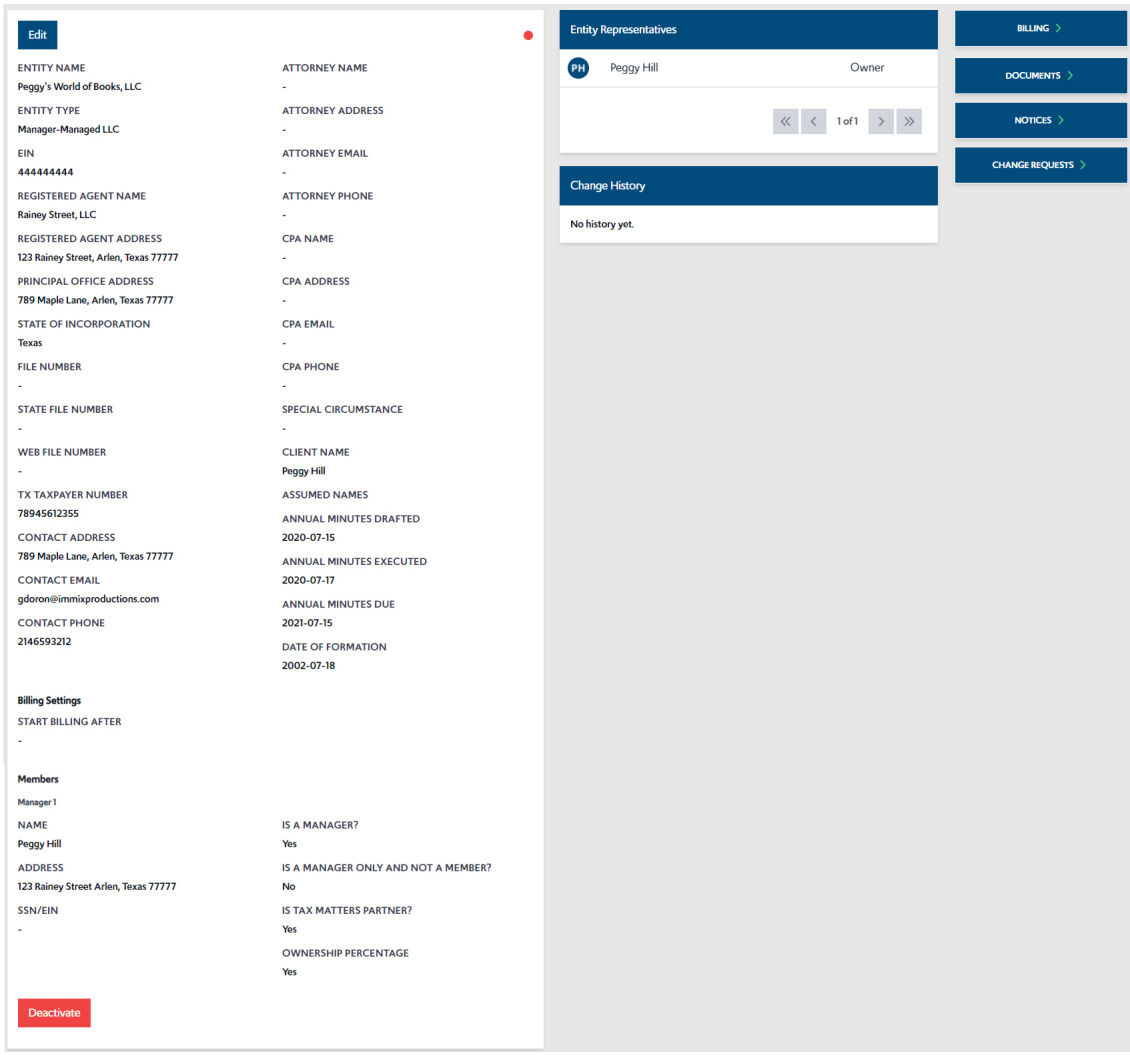

*figure 1k*

- Billing items are added to the system in the form of invoices as .pdf documents. These can be accessed by selecting the Billing button (figure 1k).
- To access uploaded documents and upload new documents, select the Documents button (figure 1k).

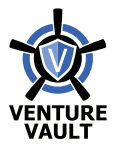

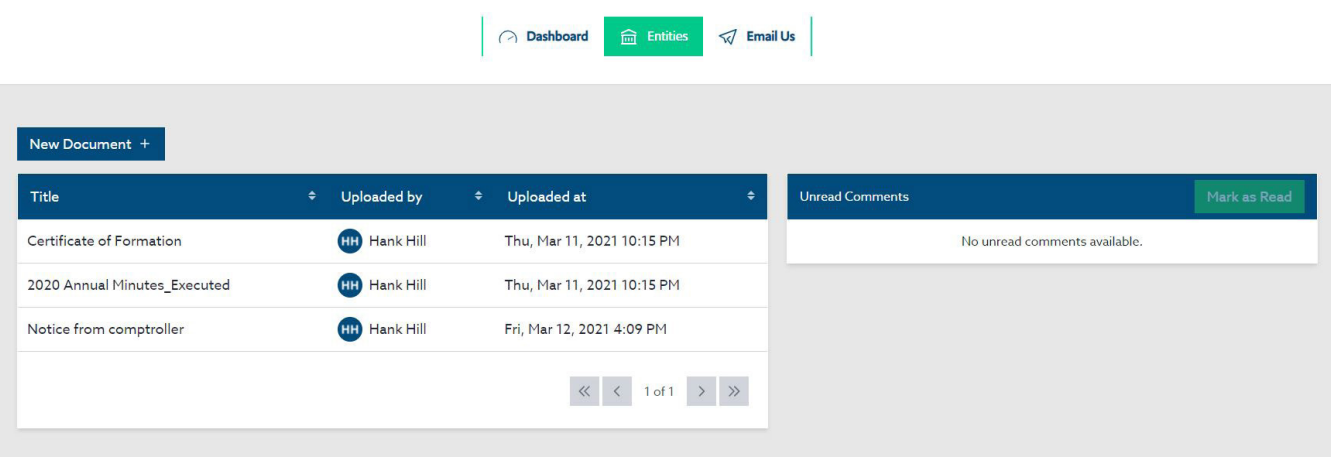

*figure 1l*

• Documents uploaded previously are displayed in the list. To access any of these, select one. To add a new document, select the New Document button (figure 1l).

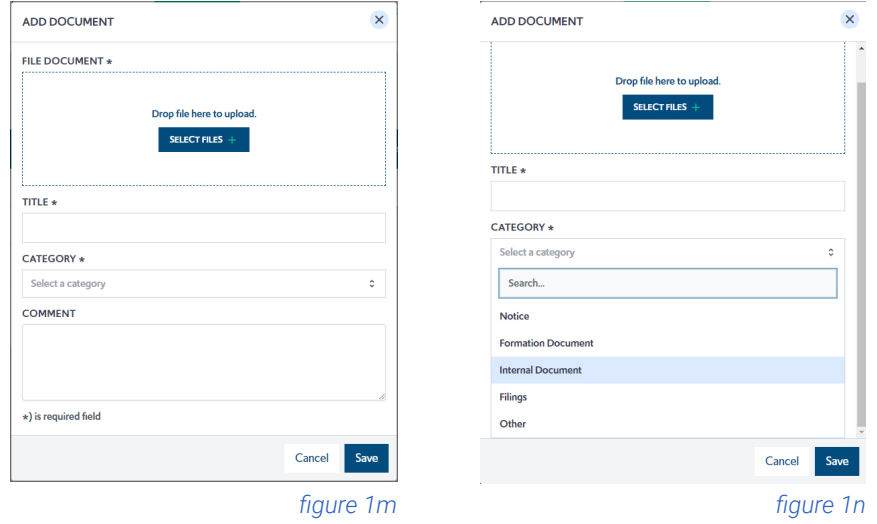

- To upload a new document, select the Select Files button or drag to drop a file to the Add Document window. Provide a Title and Comment, if needed (figure 1m).
- Choose a Category from the drop-down menu (figure 1n). (Items identified as Notices (i.e., TX Comptroller Notices) will be accessible via the Notices screen by selecting the Notices button (figure 1k).) Select Save.

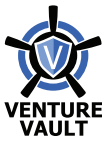

- The View Document Screen allows the user several options (figure 1o).
- For security purposes, images are blurred out, but identify the general look of a document.
- Documents may be downloaded by selecting the Download Icon or the Download File button.
- A document may be replaced, renamed, and or commented on by selecting the Replace Document button. A comment may also be added by selecting the Add Comment button.
- A document may be emailed to a third party by selecting the Email to Third Party button. This option sends an email with a code to the email address provided so that party may access/download a document, but not have access to Venture Vault or other data/ documents.

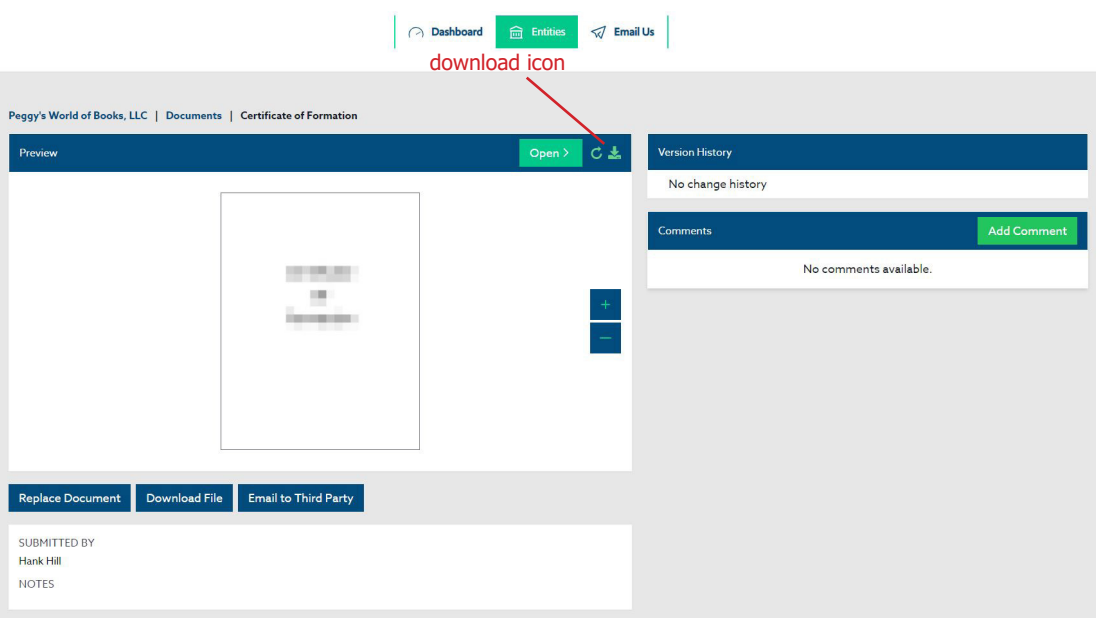

*figure 1o*

• When a Document, Notice, or Invoice are added to the system, Venture Vault sends an email notification to the account owner (User).

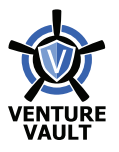

## **BILLING**

- Billing information is entered by owner (User) utilizing the drop-down menu by selecting the Profile Icon in the upper-right and selecting Account Settings (figure 1p), then selecting Billing in the Settings window (figure 1q).
- Enter credit card information (figure 1r), including Name & Address, select an entity from the Entity drop-down menu to which it is assigned (or check Set Card as Default to assign the card to all entities owned by User), and select Save.

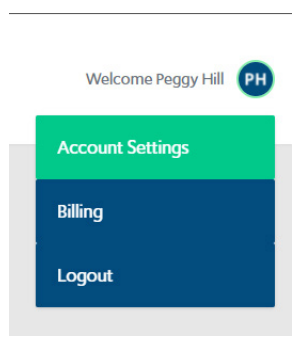

*figure 1p*

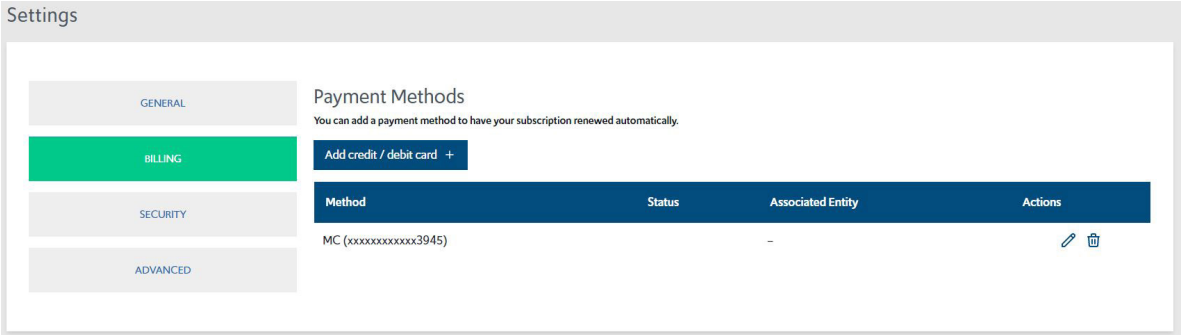

*figure 1q*

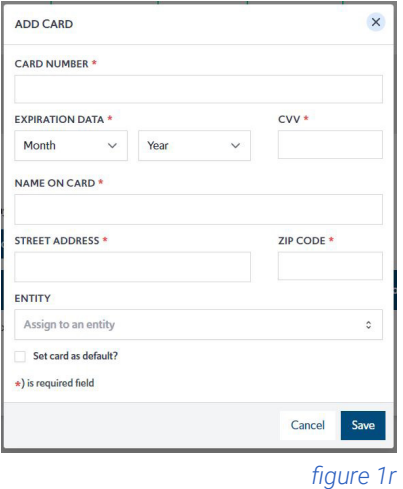

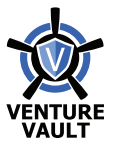

- Invoices may be accessed by the owner (User) via the Billing button on the Entity page (figure 1s).
- To Pay an Invoice, select the Pay button (figure 1s). The Invoice is settled using the credit card information provided via the Intuit QuickBooks payment integration.
- To Download an Invoice, select the Download PDF button on the Invoices window (figure 1t). Ensure pop-up blockers are not engaged in the browser. The Invoice will download as a .pdf file (figure 1u).

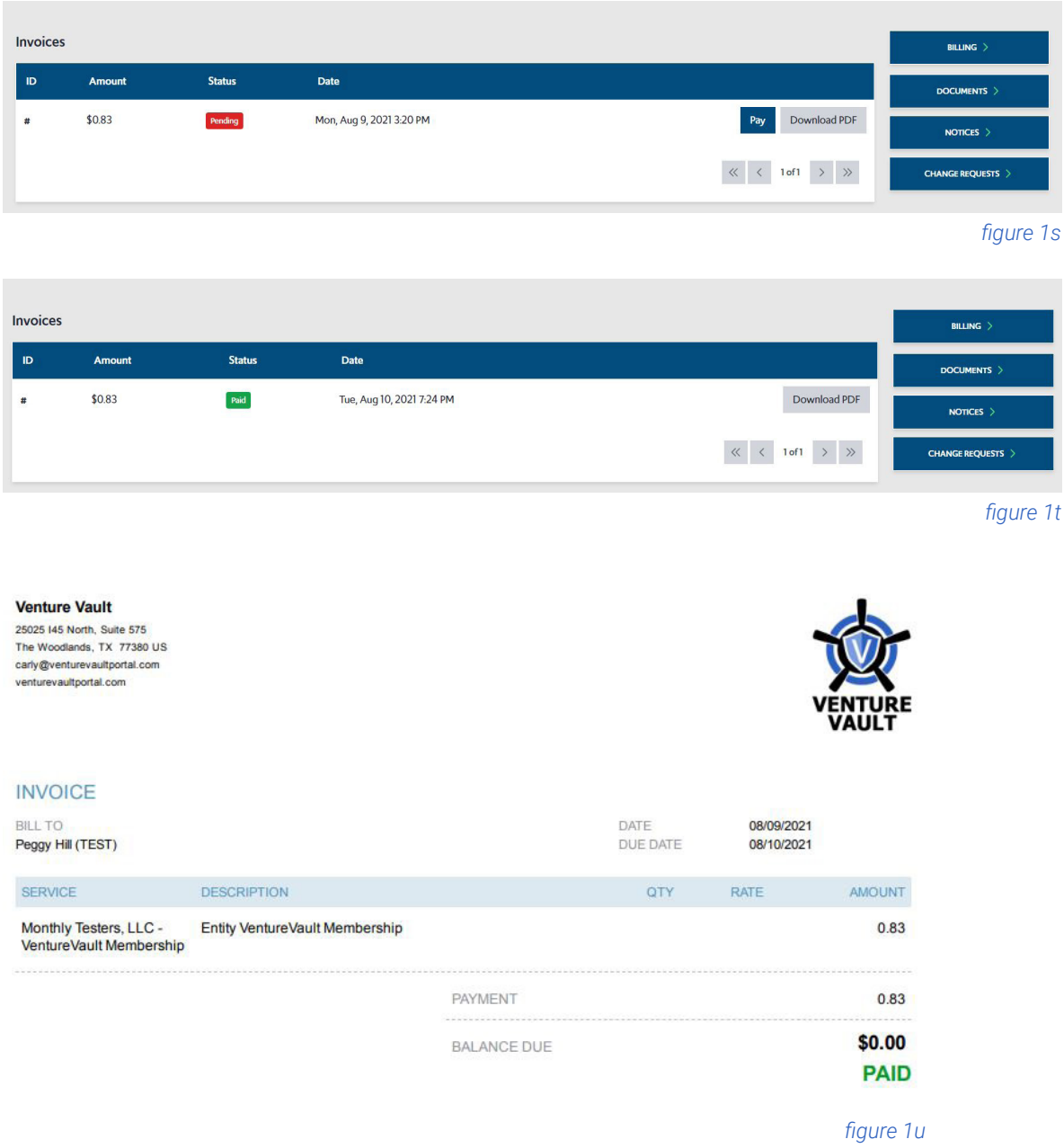

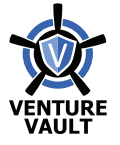